# Mc<br>Graw<br>Hill<br>Education

## **Blackboard & Connect Student Registration**

#### **Step 1: Sign into Blackboard account.**

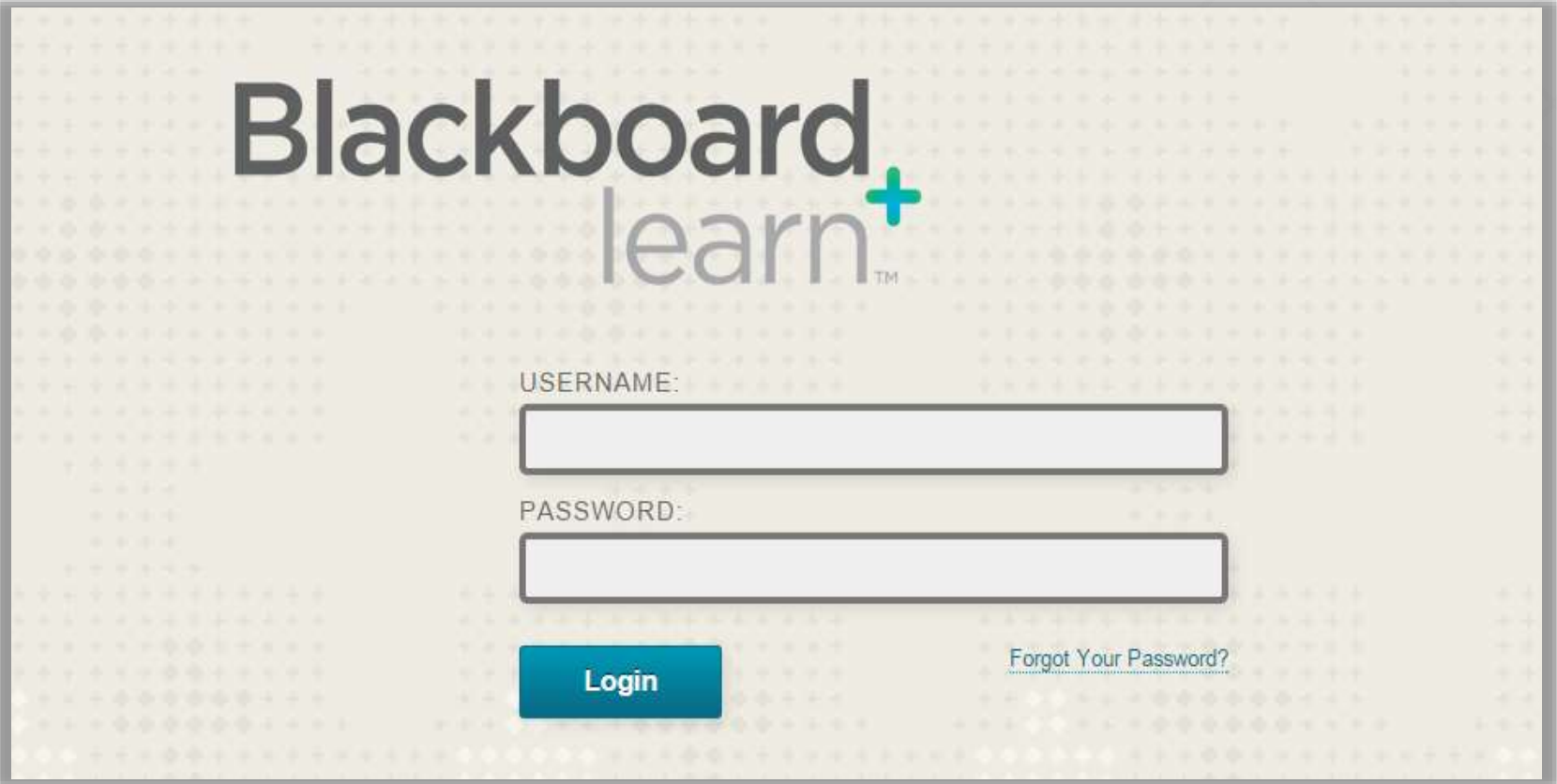

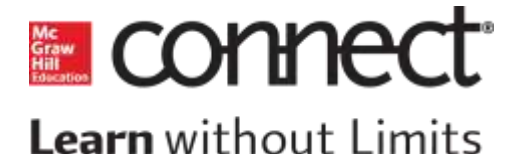

#### **Step 2: Navigate to course utilizing Connect.**

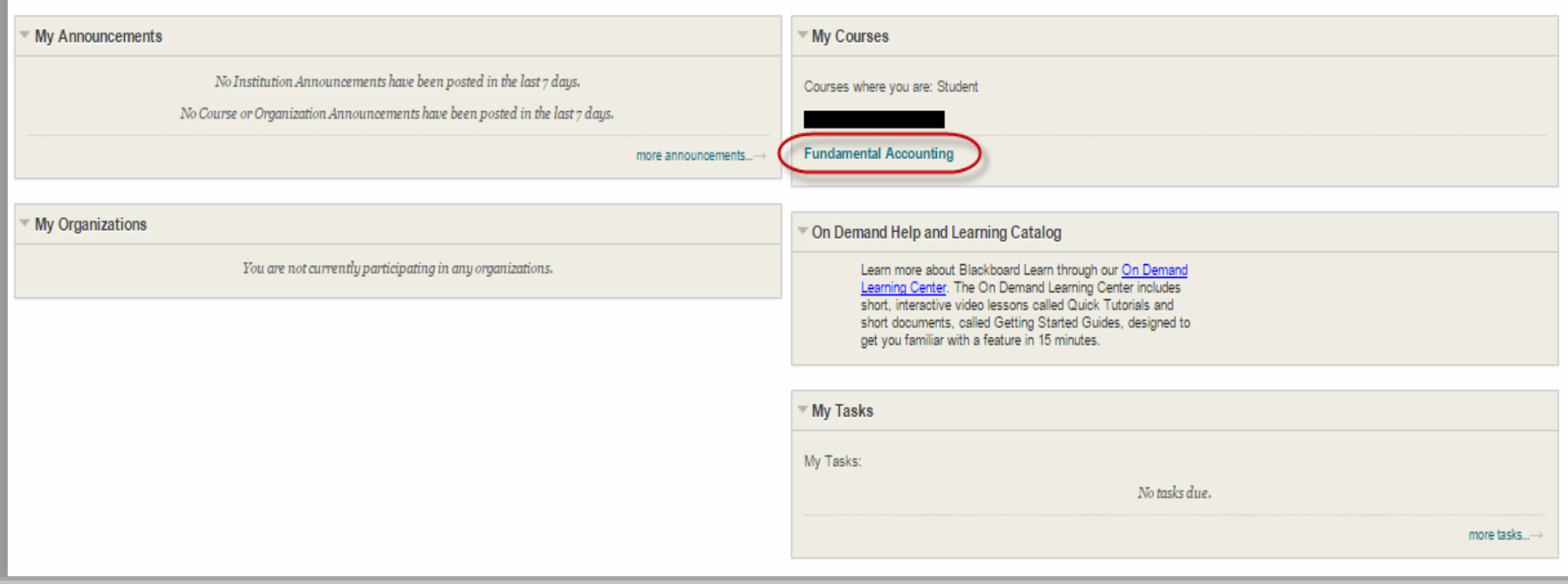

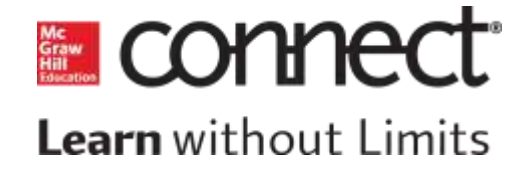

**Step 3: On Course homepage, click into the page where your instructor has posted their connect assignments (In this example the Connect Assignments page).**

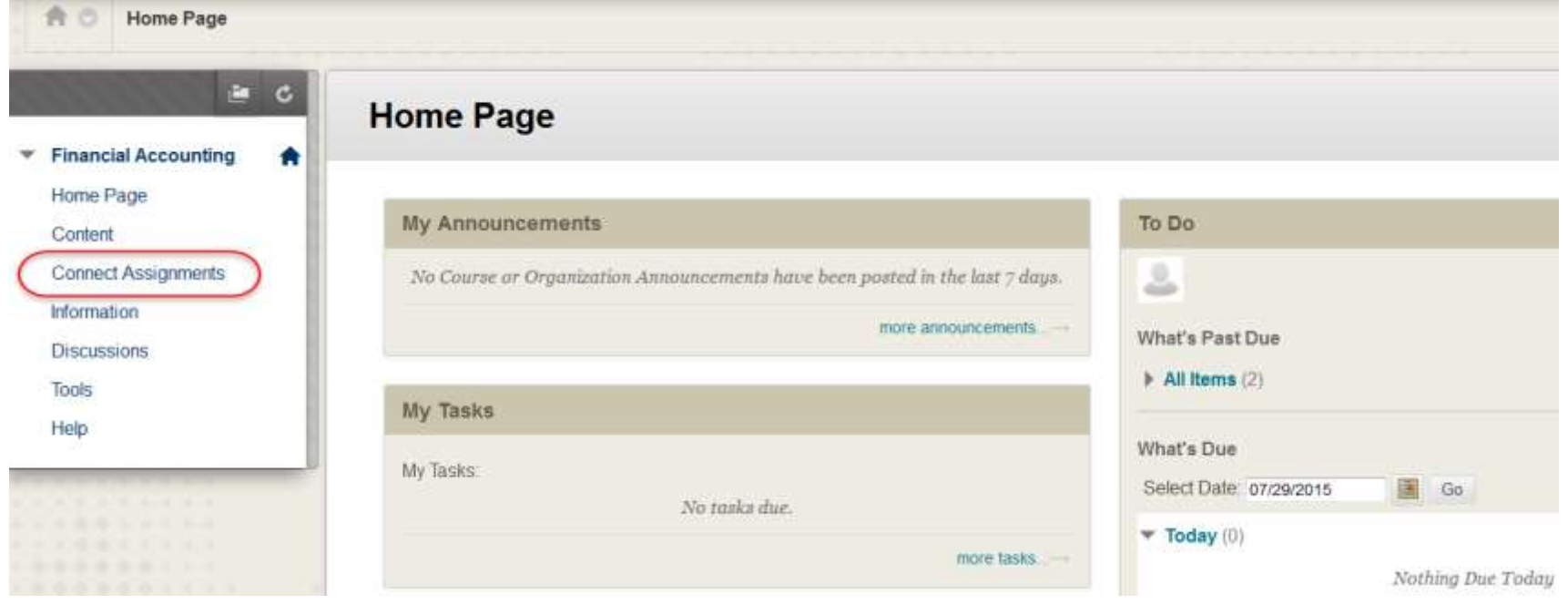

**M** CONN **Learn** without Limits

#### **Step 4. Click on your first assignment (or the McGraw-Hill Connect Library link) to begin registration for Connect.**

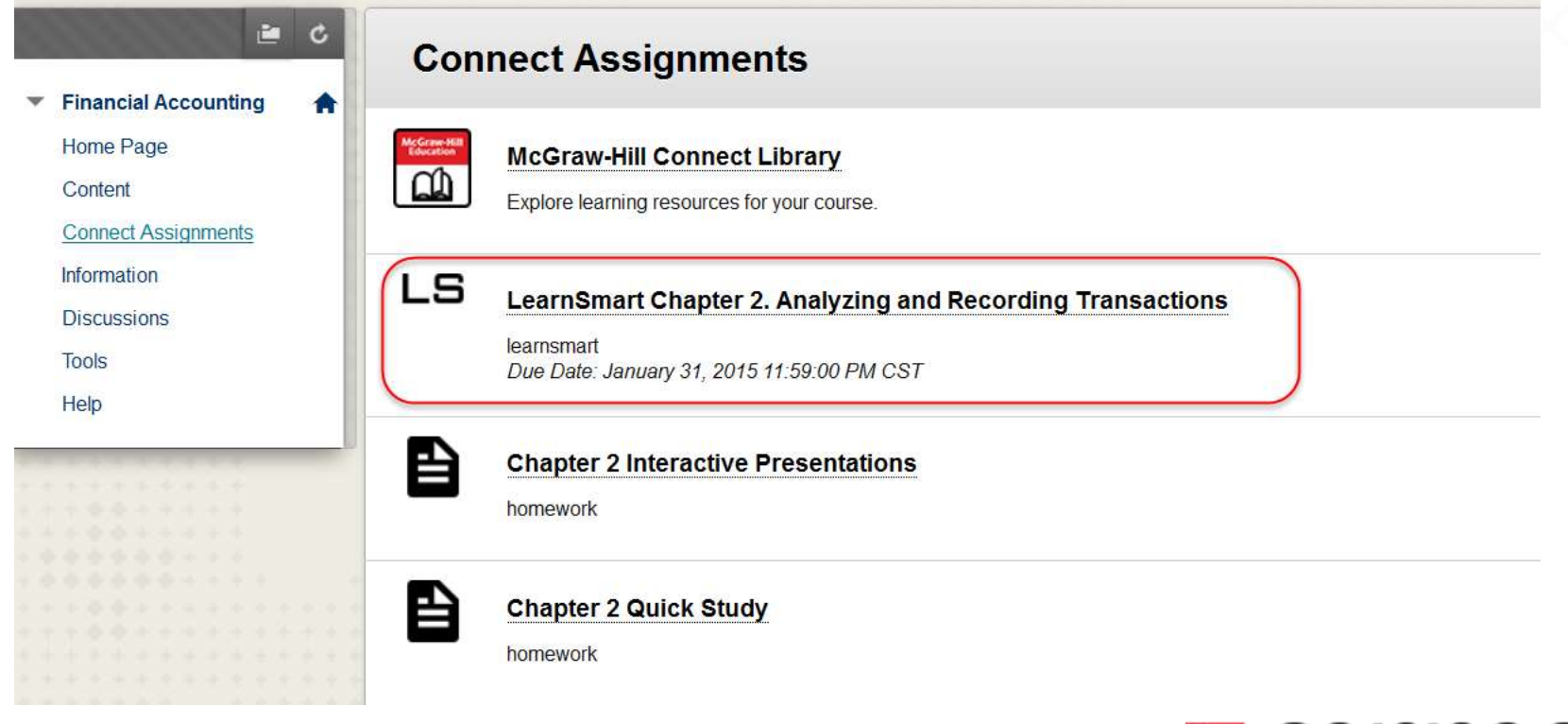

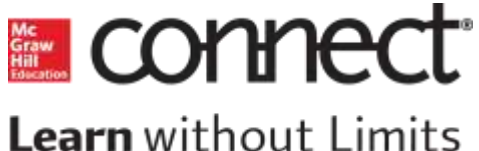

#### **Step 5: If already have Connect account, enter your email address and click Sign in. No Connect account? Click Register.**

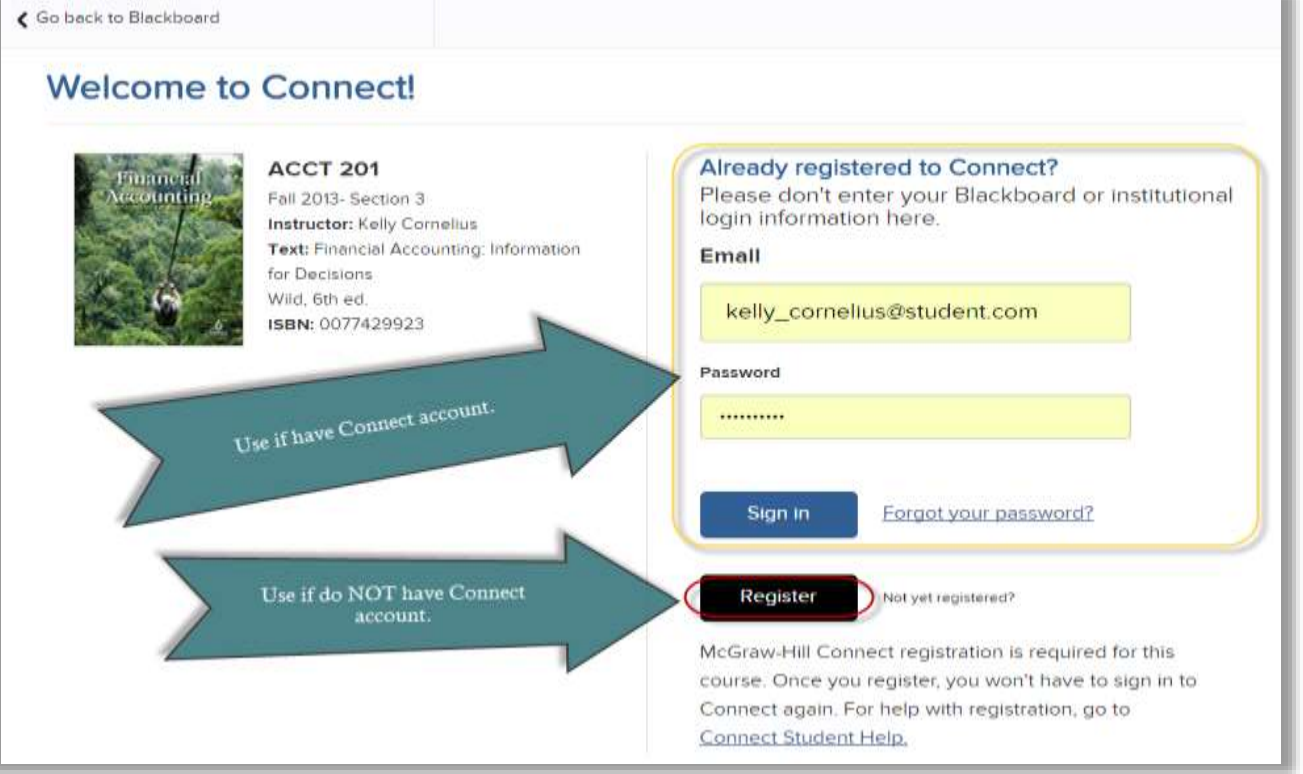

**E** conne

#### **Step 6: Create your McGraw-Hill Education account.**

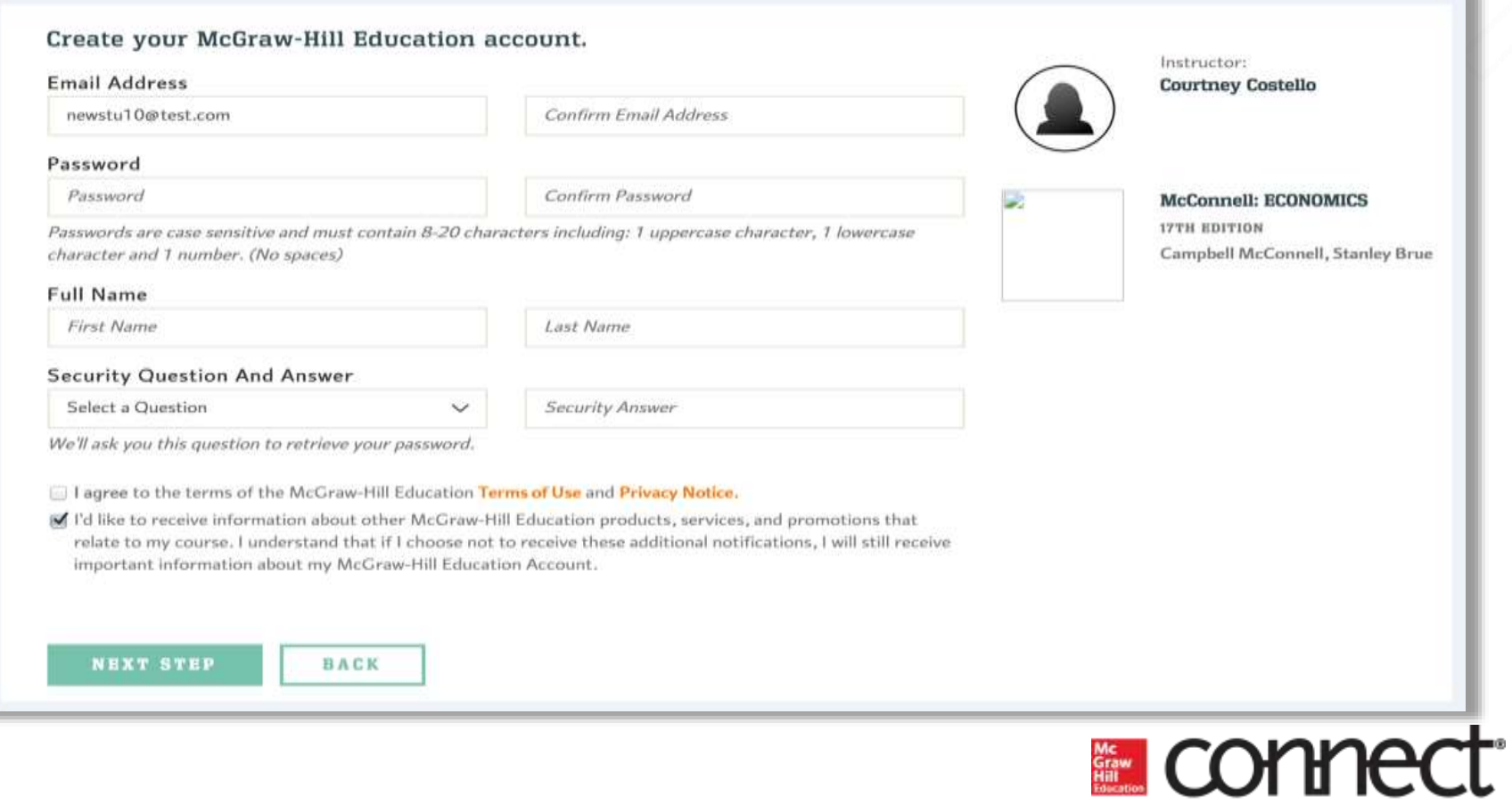

#### **Step 7: Registration options-**

#### 1. Connect Student Access Code

- *Purchase from Bookstore.*
- *Beware of invalid codes if purchased elsewhere.*
- 2. Purchase Connect online
- *Allows full access to Connect and SmartBook/LearnSmart.*

#### 3. Get courtesy access

- *Two week full Connect access.*
- *Must upgrade when courtesy access expires.*

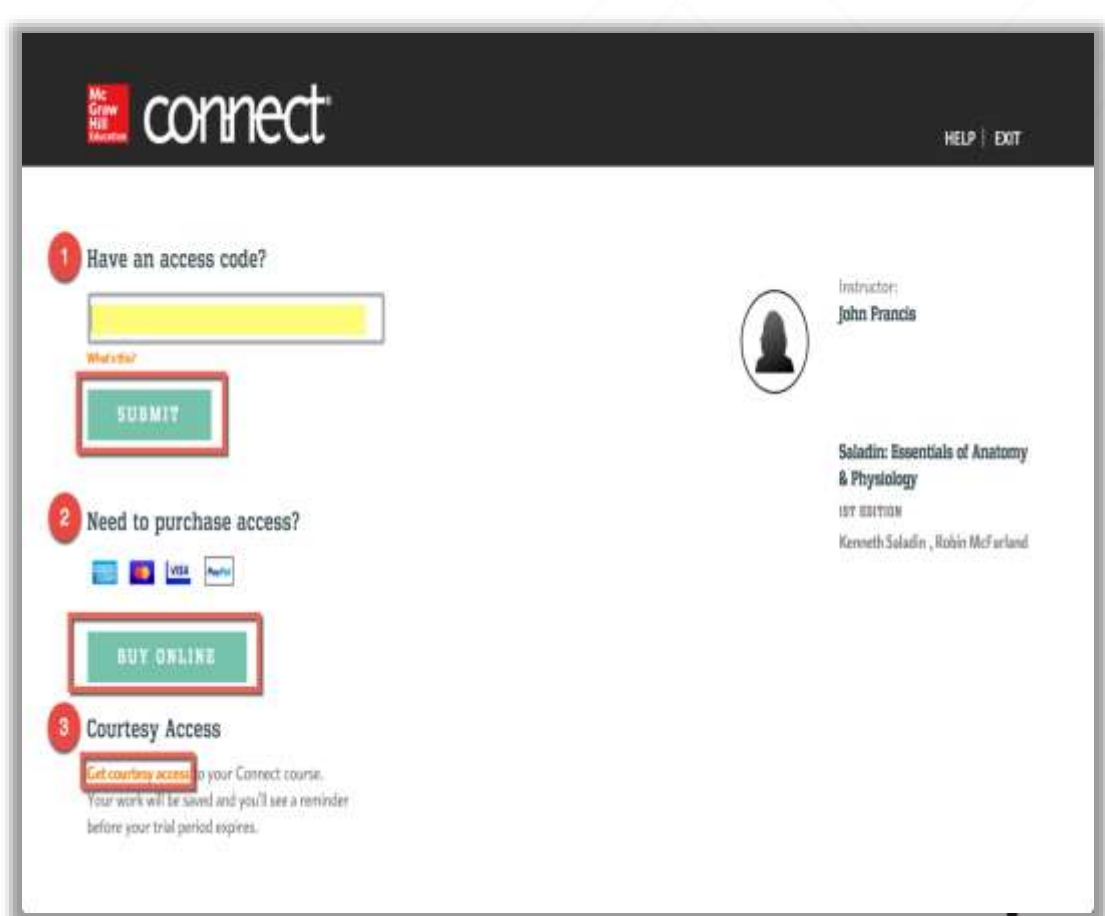

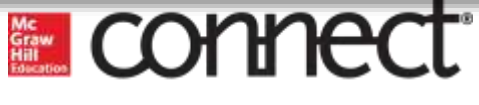

#### **Step 8: You have successfully joined the class. Click GO TO CONNECT.**

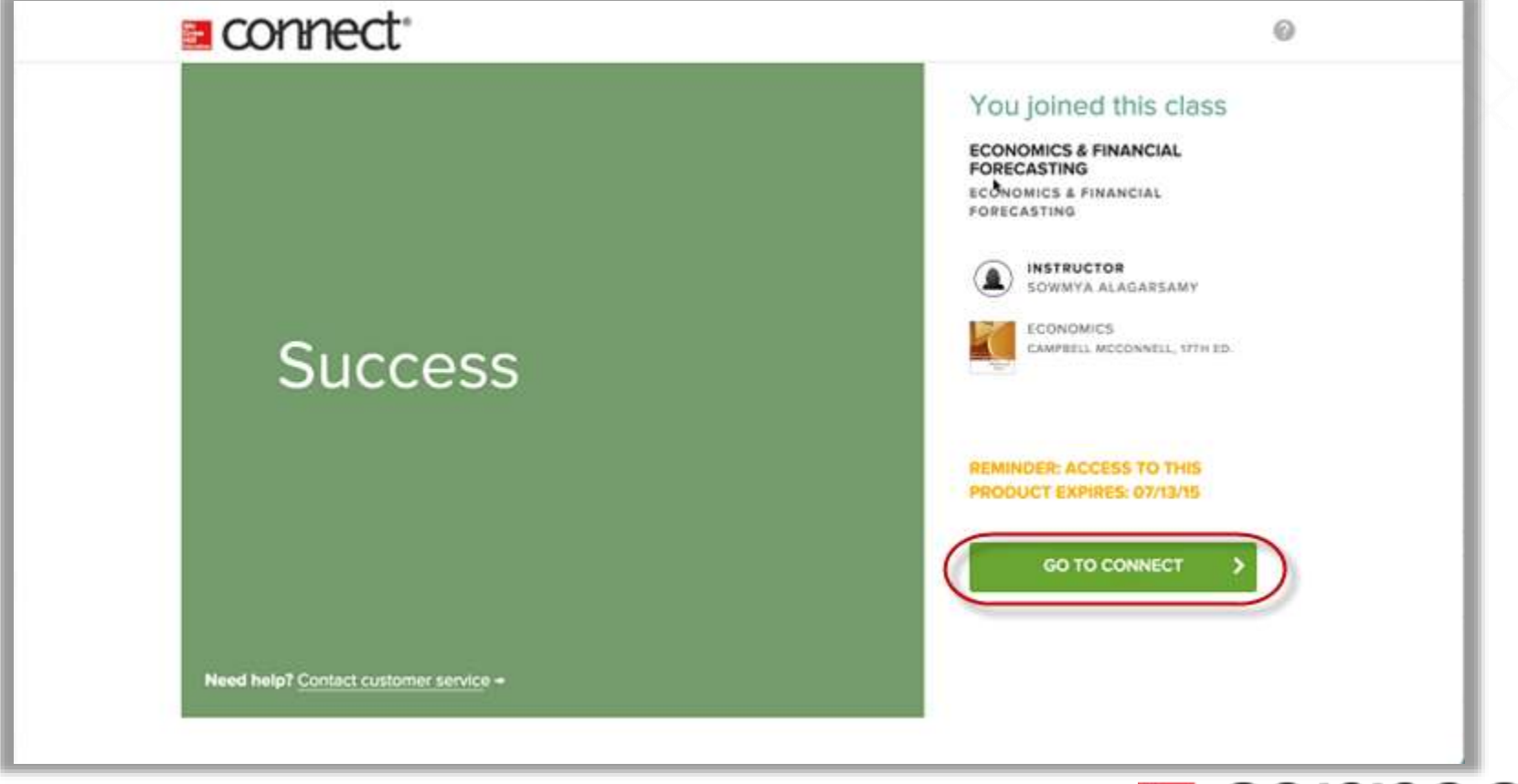

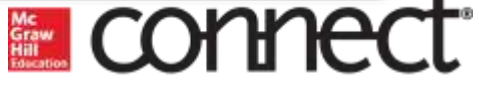

# **Need Help?**

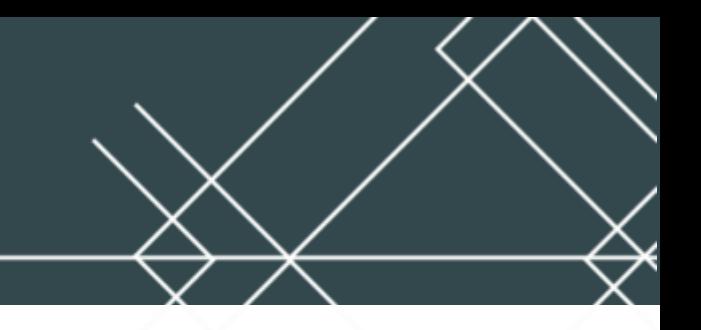

#### **Tech Support & FAQ: Call: (800) 331-5094 Email & Chat: www.mhhe.com/support**

**Monday - Thursday ● 7 AM - 3 AM Friday ● 7 AM - 8 PM Saturday ● 9 AM - 7 PM Sunday ● 11 AM – 1 AM (All times Central)**

#### **Find more support at: www.connectstudentsuccess.com**

*NOTE: If you contact your instructor with a technical question, you will be asked to provide a case number from tech support before your concern is escalated.* 

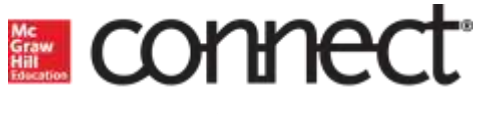

# **CONNECT with McGraw-Hill Higher Education**

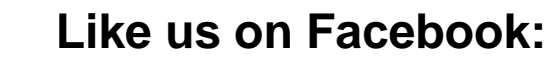

## **McGraw-Hill Education Higher Ed**

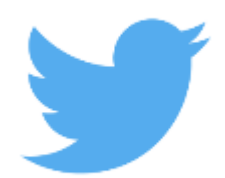

**Follow us on Twitter:**

## **@mhhighered @mhestudents**

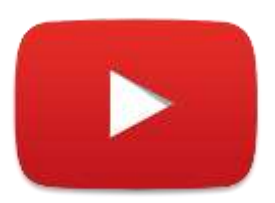

**Subscribe to us on YouTube:**

**youtube.com/mhhighered**

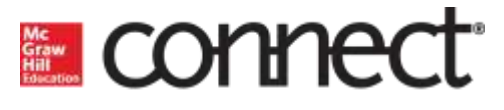